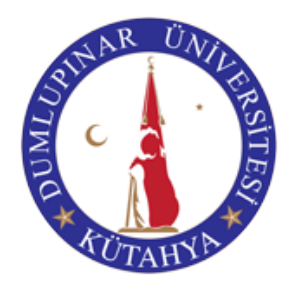

# DUMLUPINAR ÜNİVERSİTESİ E-YOKLAMA SİSTEMİ MOBİL KULLANIM KİTAPÇIĞI - v1

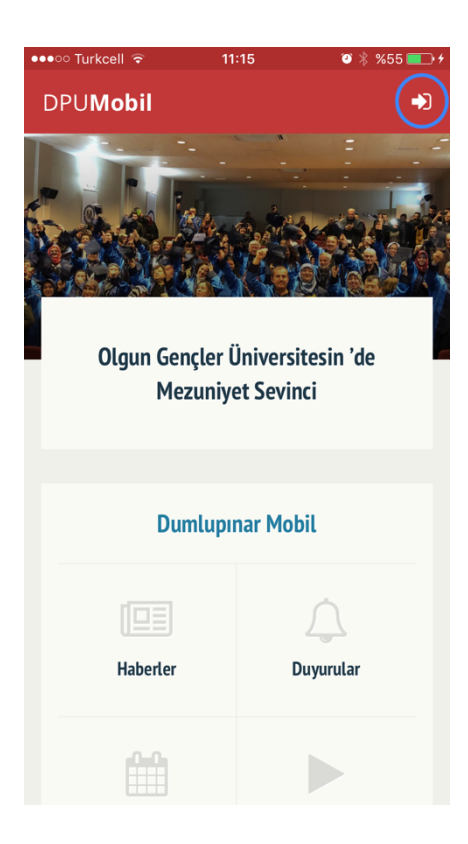

Eğer daha önce uygulamayı indirmediyseniz telefonunuzun işletim sistemine uygun uygulama marketinden DPUMobil uygulamasını indirin. İndirdikten sonra telefonunuzdan DPUMobil uygulamasını açın. Sağ üst köşedeki butona basın.

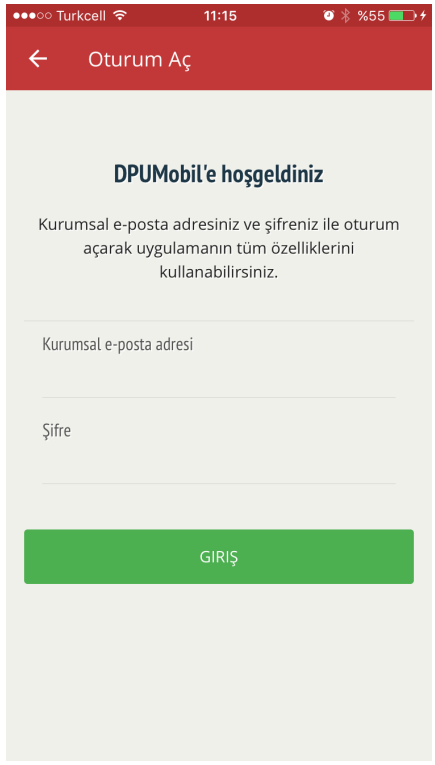

Açılan ekranda kurumsal eposta ve şifrenizi girin. Böylelikle uygulama sizi tanıyacaktır.

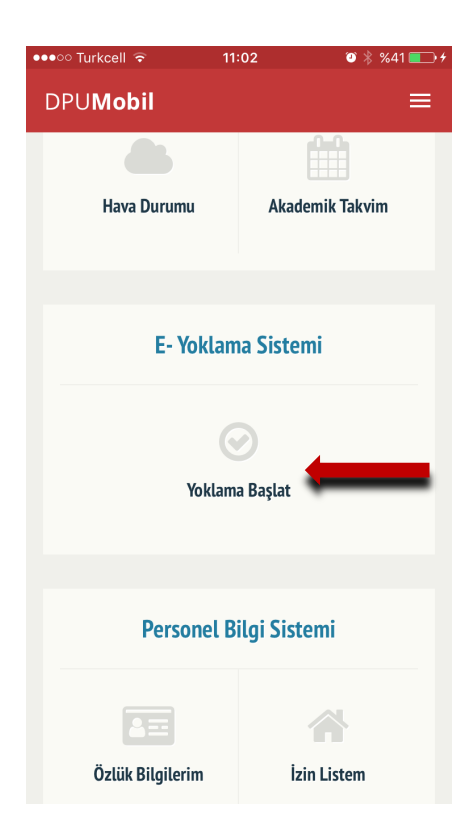

Ana menüye döndüğünüzde **"E- Yoklama Sistemi"** menüsünü göreceksiniz. Burada herhangi bir dersinize ait yoklamayı başlatmak için **"Yoklama Başlat"** butonuna basın.

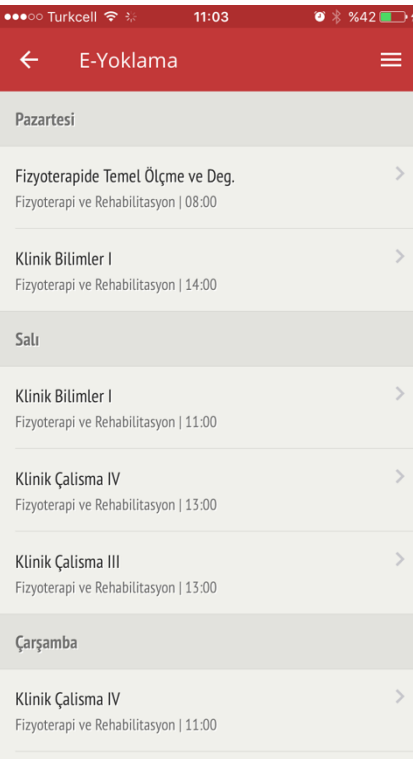

Açılan ekranda size ait dersleriniz görüntülenecektir. Burada tüm haftadaki derslerinizi görebilirsiniz. Yoklamasını başlatmak istediğiniz dersi seçin.

NOT: Telafi dersleriniz için farklı günlerdeki derslerinizin de yoklamasını başlatabilirsiniz.

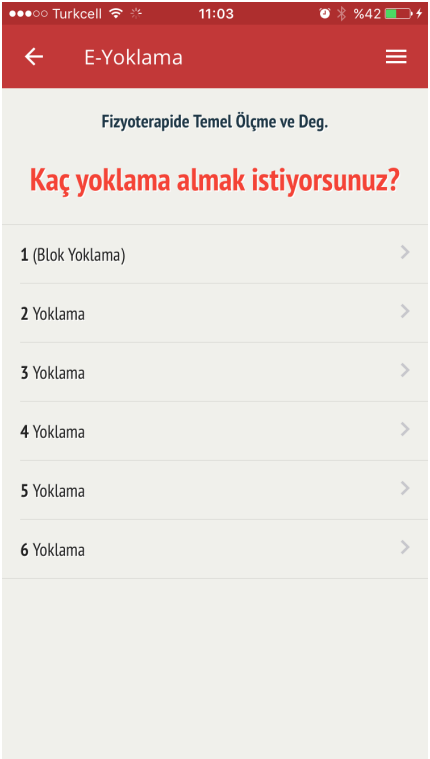

İlgili dersi seçtiğinizde o derse ait OBS sisteminde kayıtlı olan ders saatleri kadar yoklama alabileceğiniz için sistem size kaç yoklama almak istediğinizi soracaktır. Buradan kaç yoklama almak istiyorsanız onu seçin.

NOT: Laboratuvar derslerinde sınıfın tamamının aynı anda derse girme ihtimali olmaması gibi durumlarda 1 yoklama seçeneğini seçip tüm yoklama boyunca aynı yoklama kaydı üzerinden devam ediniz.

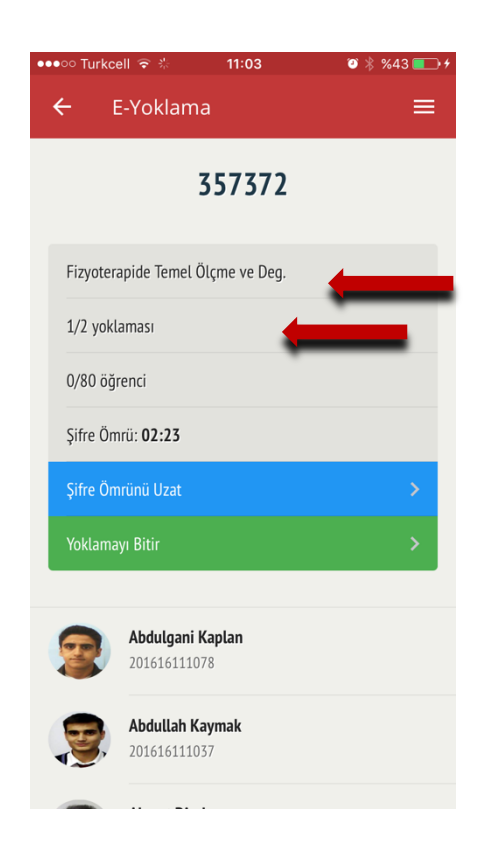

Örneğin 2 adet yoklama alacağımızı düşünelim. Sistem otomatik olarak ilk yoklamayı başlatır. Şu an hangi derstesiniz ve kaç yoklamadan kaçıncısını alıyorsunuz ekran üzerinde görebilirsiniz. Ayrıca ekranın altında öğrencilerinizi resimleri ve öğrenci numaraları ile birlikte listede görebilirsiniz.

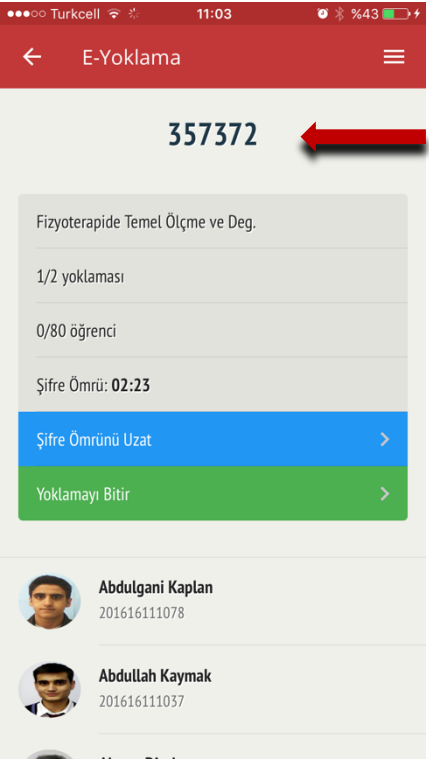

Yoklama için otomatik bir şifre üretilir ve üretilen şifre en üstte yazar. Bu şifreyi öğrencilerinizle paylaşın. Bu şifre için bir süre belirlenmiştir. Şifrenizin ömrü 5 dakikadır. Bu süre içerisinde öğrencilerinizin şifreyi kendi telefonlarından DPUMobil uygulamasına girmeleri gerekmektedir. Şifre süresi dolduktan sonra öğrenciler şifreyi girseler bile yoklamaya dahil olamayacaklardır.

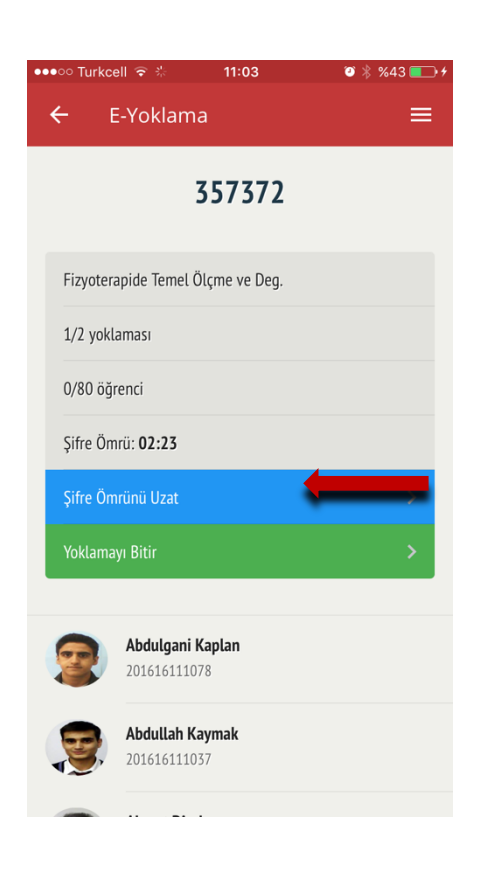

Eğer şifre süresi yeterli gelmediyse yada şifre süresi dolduktan sonra sınıfa giren öğrencileriniz olduğunda **Şifre Ömrünü Uzat** butonuna basarak tekrar 5dk kadar uzatabilirsiniz.

Böylelikle öğrenciler tekrar şifre girebilir hale gelirler.

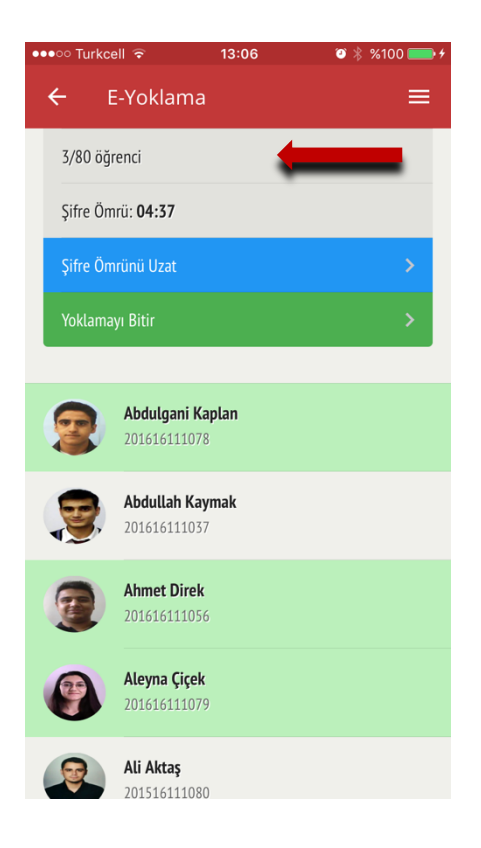

Ders yoklamasının şifresini giren öğrencileriniz sistemde var yazılır ve yeşil renge boyanır. Aynı zamanda yukarıda, toplam öğrencilerinizden kaç tanesi yoklamaya dahil olmuş, görebilirsiniz.

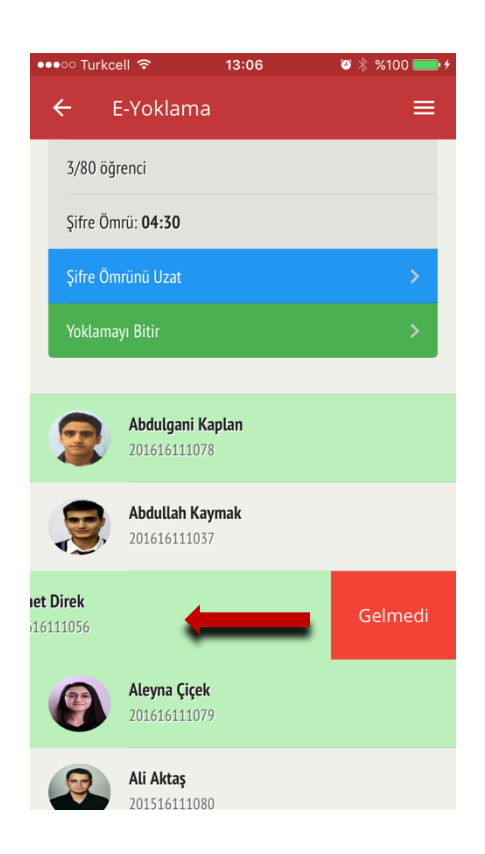

Eğer öğrencilerinizden bazılarının derste olmadan şifre girdiklerini tespit ederseniz o öğrenciyi kendiniz **"Gelmedi"** olarak işaretleyebilirsiniz.

Bunun için yapmanız gereken ilgili öğrenciyi sola doğru sürüklemeniz olacaktır. Sola sürüklediğinizde sağ tarafta **"Gelmedi"** butonunu göreceksiniz. Ve o butona bastığınızda artık o öğrenci derse **"Gelmedi"** olarak işaretlenecektir.

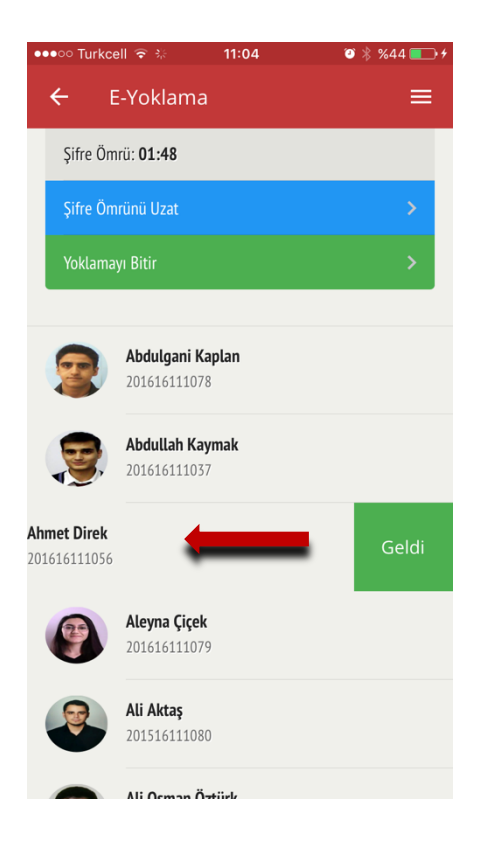

Eğer öğrencilerinizden telefonları DPUMobil uygulamasını desteklemeyenler varsa yada bir şekilde yoklama kaydını giremiyorsa sizde onun yerine öğrenciyi **"Geldi"** olarak işaretleyebilirsiniz. Bunun için yapmanız gereken yine öğrenciyi sağa doğru sürüklemek ve açılan **"Geldi"** butonuna basmak olacaktır.

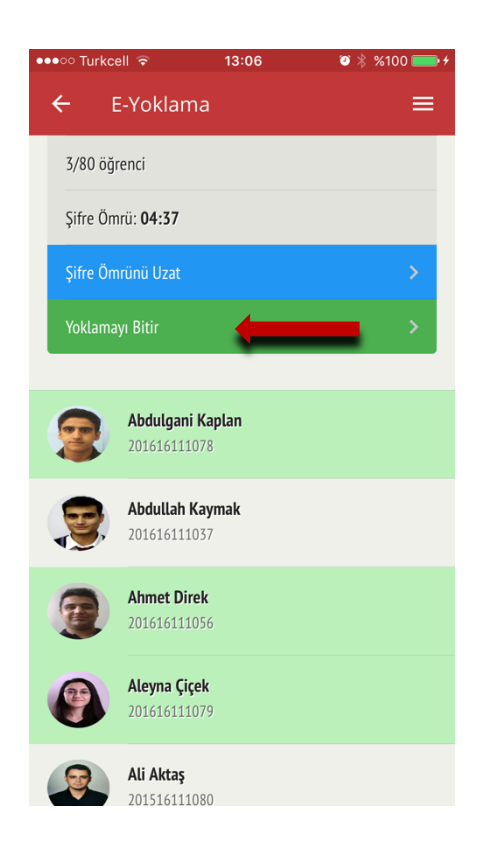

Dersiniz bittiyse, dersi sonlandırmanız gerekmektedir. Bunun için **"Yoklamayı Bitir"** butonuna basmanız yeterlidir.

NOT: Yoklamayı bitirdiğinizde artık şifre süresini uzatamayacaksınız. Dolayısıyla öğrencileriniz şifre girme işlemi yapamayacaklardır. Bu yüzden yoklamayı bitir butonuna dersin sonunda basmanız önerilir.

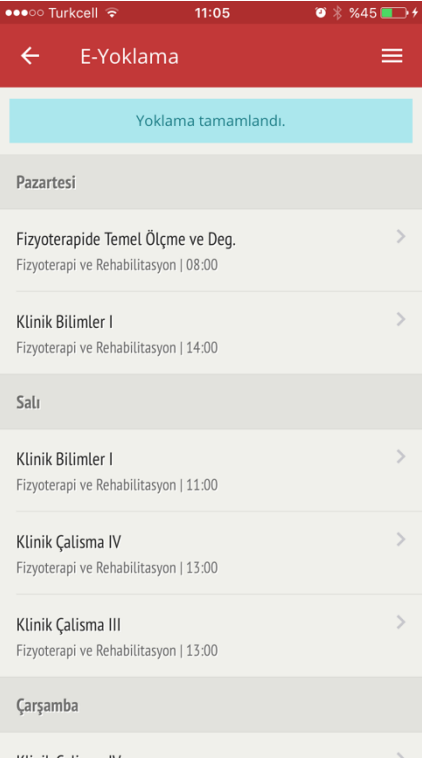

Yoklamayı bitirdikten sonra uygulama sizi **"dersleriniz"** listesine atacaktır.

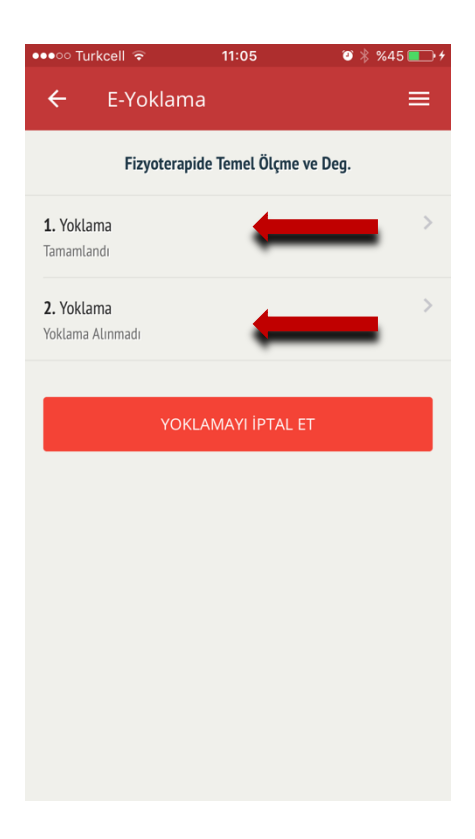

Aynı dersin ikinci yoklamasını alacağınız zaman yine listeden dersi seçtiğinizde sistem ilk yoklama için **"Tamamlandı"** yazacaktır. İkinci ders için yoklama almak için **"2. Yoklama"** butonuna basın. Ve aynı yoklama işlemlerine devam edin.

# **Sıkça Sorulan Sorular**

### **1. Kaç adet yoklama alabilirim?**

Bir ders için, ders sayısı kadar yoklama alabilirsiniz. Aynı zamanda "blok yoklama" diyerek tek bir yoklama ile dersi tamamlayabilirsiniz. Yoklamayı başlatırken beyan ettiğiniz yoklama sayısı önemlidir. Kaç yoklama alacağınızı belirttiyseniz o sayıda yoklama almanız gerekmektedir.

## **2. Şifre Ömrü nedir?**

Şifre ömrü, yoklama boyunca öğrencilerin girecekleri şifrenin aktif kaldığı süredir. Şifre ömrü en fazla 5 dk olacak şekilde ayarlanabilir. Şifre ömrü dolunca, dersin yoklaması bitirilmese dahi öğrenciler mevcut şifre ile yoklamaya dâhil olamazlar. Şifre ömrünü yoklamayı bitirmediğiniz sürece dilediğiniz kadar uzatabilirsiniz.

## **3. Öğrencilerin yoklama durumunu telefon üzerinden belirleyebilir miyim?**

Yoklama başladığında karşınıza sınıf listesi gelecektir. Buradan herhangi bir öğrencinin bilgisini sola kaydırarak durumunu GELDİ' ye çekebilirsiniz veya GELDİ durumunda bir öğrenciyi yine GELMEDİ durumuna değiştirebilirsiniz. GELDİ gözüktüğü halde sınıfta olmayan öğrencileri GELMEDİ' ye çekmek için şifre ömrünün dolmasını bekleyiniz.

### **4. Yoklamayı bitirdikten sonra düzenleyebilir miyim?**

Yoklama bitirildikten sonra öğrenciler yoklamaya dâhil olamazlar ancak akademisyen biten yoklama üzerinde gün boyunca mobil uygulama üzerinden işlem yapabilir.

# **5. Sınıfta olmayan bir öğrenci şifreyi girerek yoklamaya dâhil olabilir mi?**

Yoklama sistemi öğrencinin iç ağda olup olmadığını kontrol etmektedir. Bu nedenle öğrencilerin kampüs dışından yoklamaya dâhil olmaları mümkün değildir. Ancak kampüs içinde olupta sınıf dışında bulunan öğrenciler şifreyi bilmeleri halinde yoklamaya dâhil olabilirler.

Bu gibi durumların tespiti tıpkı ıslak imza yönteminde olduğu gibi akademisyen kontrolüne tabidir. Sınıfta olmadığı halde yoklamaya dâhil olan öğrenci tespit edilmesi durumunda, öğrenci hakkında gerekli disiplin süreci başlatılabilir.

#### **6. Yoklamayı iptal etmek mümkün müdür?**

Aynı gün içerinde ister tamamlanmış, isterse aktif durumda olan herhangi bir yoklamayı YOKLAMAYI İPTAL ET butonuna basarak silebilirsiniz.

#### **7. Geçmiş yoklamaları nereden takip edebilirim?**

Eyoklama.dpu.edu.tr adresinden Akademisyen Girişi yaparak dönemlik tüm yoklamalarınızı görebilir ve üzerinde işlem yapabilirsiniz. (Not: Bu sistemin geliştirilmesi devam etmekte olup, Şubat ayı sonuna dek hizmete açılacaktır.)

#### **8. Öğrenciler yoklama durumlarını takip edebilecekler mi?**

Öğrencilerimiz mobil uygulama üzerinden geçmiş yoklama kayıtlarına erişebilecekler ve devamsızlık durumlarını görebileceklerdir. Devam sınırına yaklaşan öğrencilere sistem üzerinden uyarı bildirimleri gönderilecektir.